# **9.2 Handling Late Hires in FWL**

**Purpose**: Use this document as a reference for how to add an instructor assignment in the **Schedule of Class** when their hire date is **AFTER** the start date of the term in ctcLink. In that situation, the employee's job record is visible in **Maintain Faculty Workload**, but not accessible in the **Schedule of Class** for the terms with a start date before their hire date.

**Audience**: Class Scheduling Staff, HR/Payroll Staff.

- You must have at least one of these local college managed security roles:
- ZC CM Instructor Advisor
- ZD CM Instructor Advisor
- ZD FWL View Cnt Calc
- ZZ CM Instructor Advisor
- ZZ CM Local Configuration
- ZZ FWL Contract Calc

If you need assistance with the above security roles, please contact your local college supervisor or IT Admin to request role access.

## **Handling Late Hires in FWL**

#### **Navigation: NavBar > Navigator > Curriculum Management > Instructor/Advisor Information > Instructor/Advisor Table**

1. New hires still require an entry in the Instructor/Advisor table before being processed in Faculty Workload. Refer the the Quick Reference Guide on [Adding an Instructor to the](https://ctclinkreferencecenter.ctclink.us/m/79430/l/921013-9-2-adding-an-instructor-to-the-instructor-advisor-table) [Instructor/Advisor Table](https://ctclinkreferencecenter.ctclink.us/m/79430/l/921013-9-2-adding-an-instructor-to-the-instructor-advisor-table) if you need help.

## **Add a Newly Hired Instructor in Schedule of Class**

You must have at least one of these local college managed security roles:

- ZC CM Class Builder
- ZD CM Class Attributes
- ZD CM Class Builder
- ZD FWL View Cnt Calc
- ZZ CM Class Attributes
- ZZ CM Class Text Book
- ZZ CM Loal Configuration
- ZZ FWL Contract Calc

If you need assistance with the above security roles, please contact your local college supervisor or IT Admin to request role access.

#### **Navigation: NavBar > Navigator > Curriculum Management > Schedule of Classes > Maintain Schedule of Classes**

- 1. The **Maintain Schedule of Classes** search page displays.
- 2. Enter the **Search Criteria**.
- 3. Select the **Search** button.

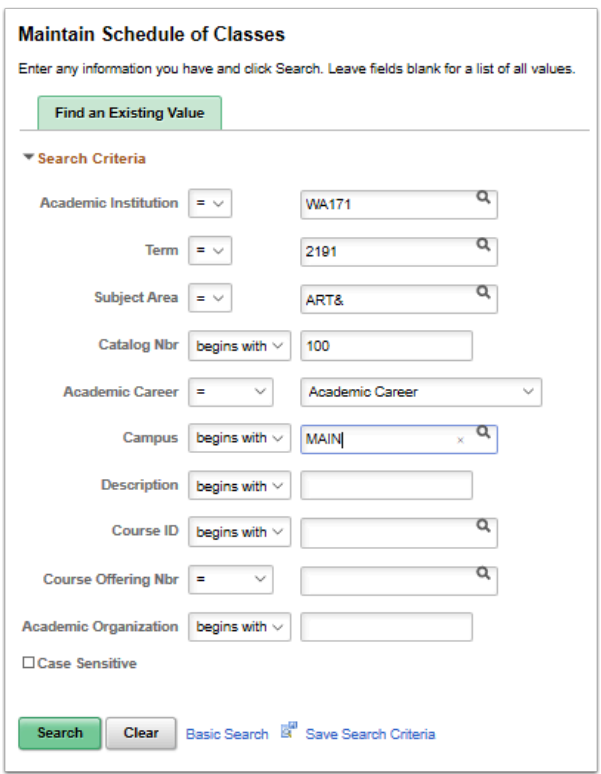

- 4. The **Maintain Schedule of Classes** page displays.
- 5. Select the **Meetings** tab.
- 6. The **Meetings** page displays.
- 7. In the **Instructors for Meeting Pattern** section, on the **Assignment** Tab, enter the **Empl ID**  of the instructor or use the Look Up to search by name.
- 8. Also on the **Assignment** tab, leave the **Empl Rcd#** at zero, the system default.

• Since the **Job Data** record hire date is after the Term Start Date, the **Empl Rcd#** Look Up will return no results, this can be updated once in **Maintain Faculty Workload**.

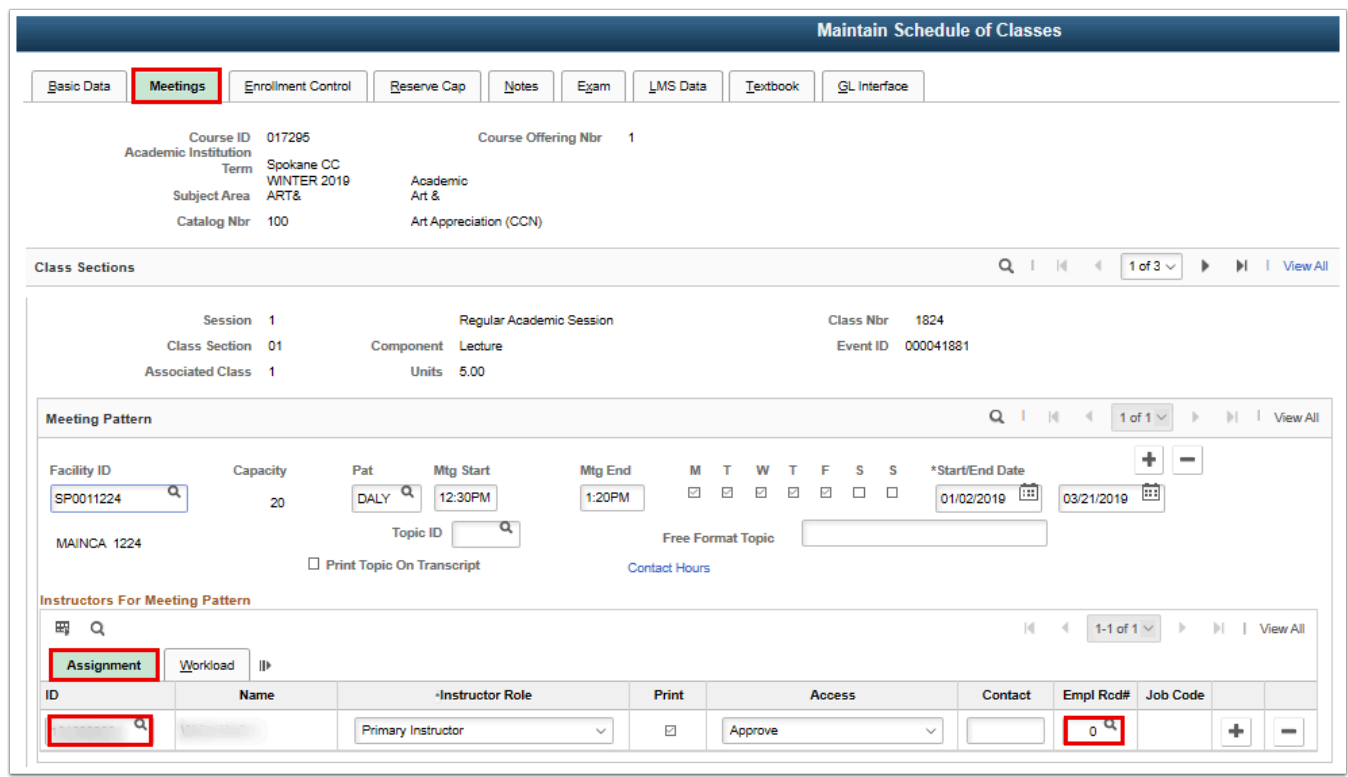

- 9. Select the **Workload** Tab.
- 10. The **Workload** tab displays.
- 11. Complete applicable fields.

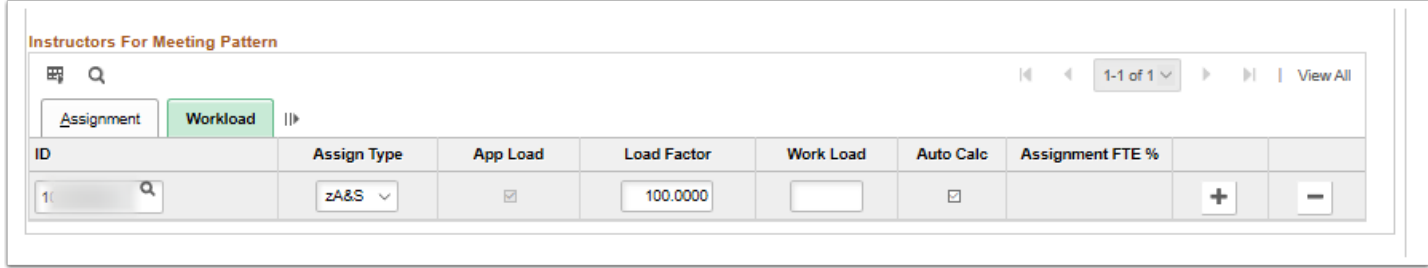

- 12. The process to add a new hire to Schedule of Classes is now complete.
	- $\Omega$  Not sure how to run the FWL Calculation Process to load the FWL Grid? Refer to the Quick Reference Guide - [FWL Calculation Process \(Batch\)](https://ctclinkreferencecenter.ctclink.us/m/79430/l/921016-9-2-fwl-calculation-processing-batch).

## **Override Employee Record Number in Maintain Faculty Workload**

You must have at least one of these local college managed security roles:

- ZD FWL View Cnt Calc
- ZZ FWL Contract Approve
- ZZ FWL Contract Calc
- ZZ FWL Contract Gen
- ZZ FWL Contract Submit
- ZZ FWL Pay Processing

If you need assistance with the above security roles, please contact your local college supervisor or IT Admin to request role access.

 After the **FWL Calculation Process** has been run to load the **FWL Grid**, navigate to the **Maintain Faculty Workload** page.

**Navigation: NavBar > Navigator > Curriculum Management > CTC Custom > Faculty Workload > Faculty Workload Transaction > Maintain Faculty Workload** 

- 1. The **Maintain Faculty Workload** search page displays.
- 2. Enter **Search Criteria**.
- 3. Select the **Search** button.

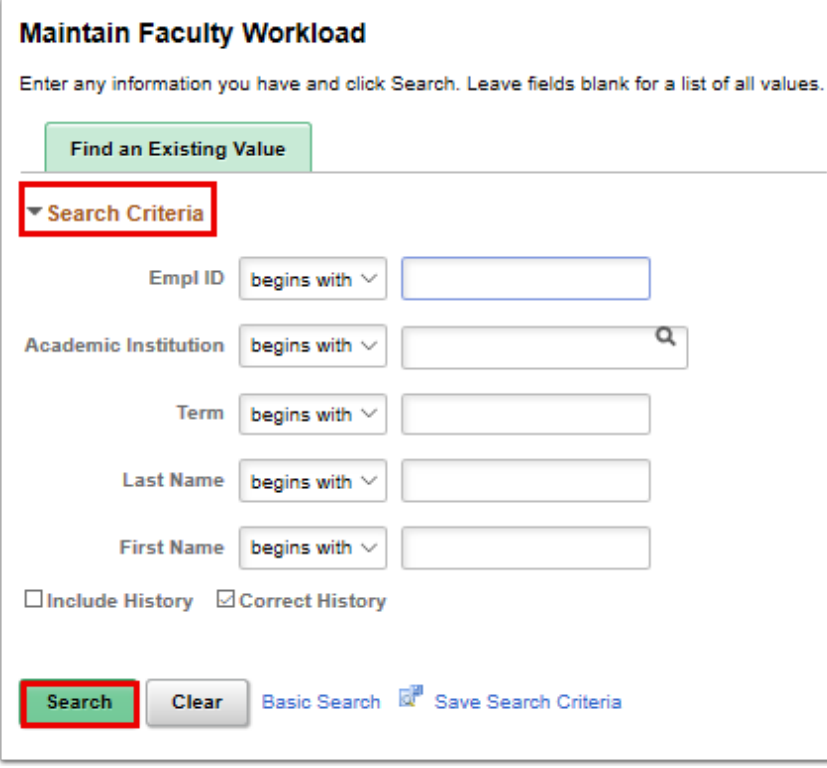

- 4. The **Maintain Faculty Workload** search page displays.
- 5. In the **HCM Position Job Summary** section, the new job record will be visible and can be viewed in HCM.
	- All job records for the configured Employee Classifications (FAC, PTF) are visible in 'real time' from HCM so long as the job is in an '*Active*' HR status.
	- In order to send faculty pay to payroll, the payroll status must also be in an 'Active' status.
- 6. Select the **View Job Data** link.

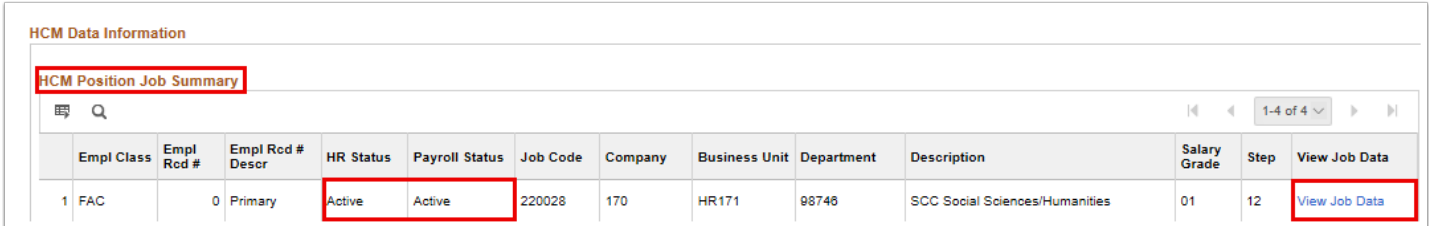

- 7. The **Job Data** page displays in a new window.
- 8. If you look at the **Job Data** record, you will see that the **Effective Date** of the hire record is after the start of the term, which prevents seeing the job record from the delivered **Schedule of Classes** page. If the instructor was hired after the start of the class you may need to prorate the contract pay. For information on prorating pay, refer to the Quick Reference Guide - [Prorating Contracts for Instructor Late Starts or Early Departures.](https://ctclinkreferencecenter.ctclink.us/m/79430/l/921029-9-2-prorating-contracts-for-instructor-late-starts-or-early-departures)
- 9. Close the **Job Data** window to return to the Maintain Faculty Workload page.

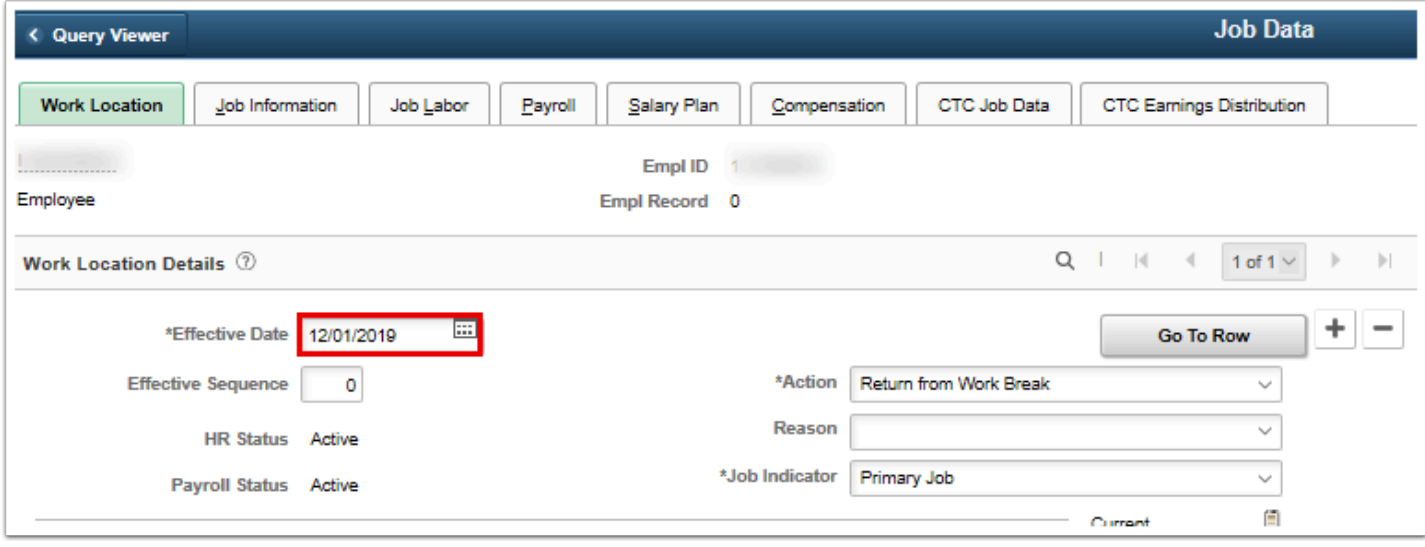

- 10. The **Maintain Faculty Workload** page displays.
- 11. Select the **FWL Grid** tab.
- 12. The **FWL Grid** page displays.
- 13. Make sure the **Correct History** button is selected.
- 14. On the **FWL Grid** page, select the **Second** tab.
- 15. Check the **Empl Rcd Override** check box to open the next field for editing.
- 16. Update the **Empl Rcd Nbr** field.
- 17. Select **Save**.

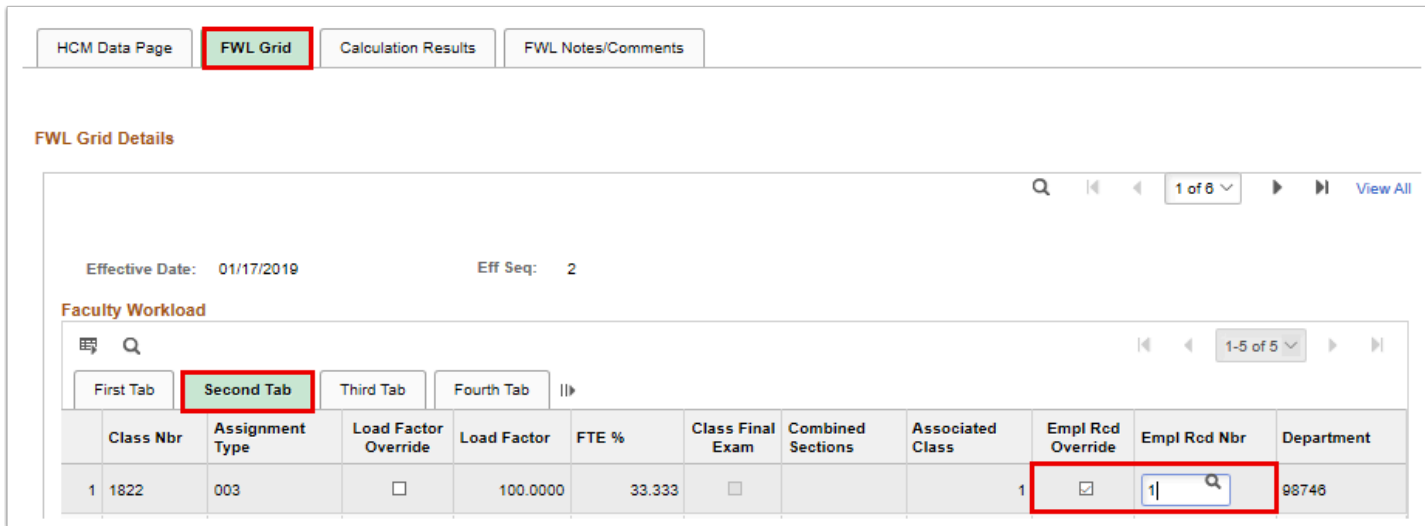

- 18. Select the **HCM Data Page** tab.
- 19. The **HCM Data Page** tab displays.
- 20. Select the **Recalc All** button.
- 21. The '*Are you sure you want to Recalculate all the contracts?* message displays.
- 22. Select the **Yes** button.
- 23. The system wait icon will appear in the upper, right hand corner of the screen.
- 24. When the calculation is complete the screen will refresh and display a draft **Pay Line** and updated **Calculation Results**.

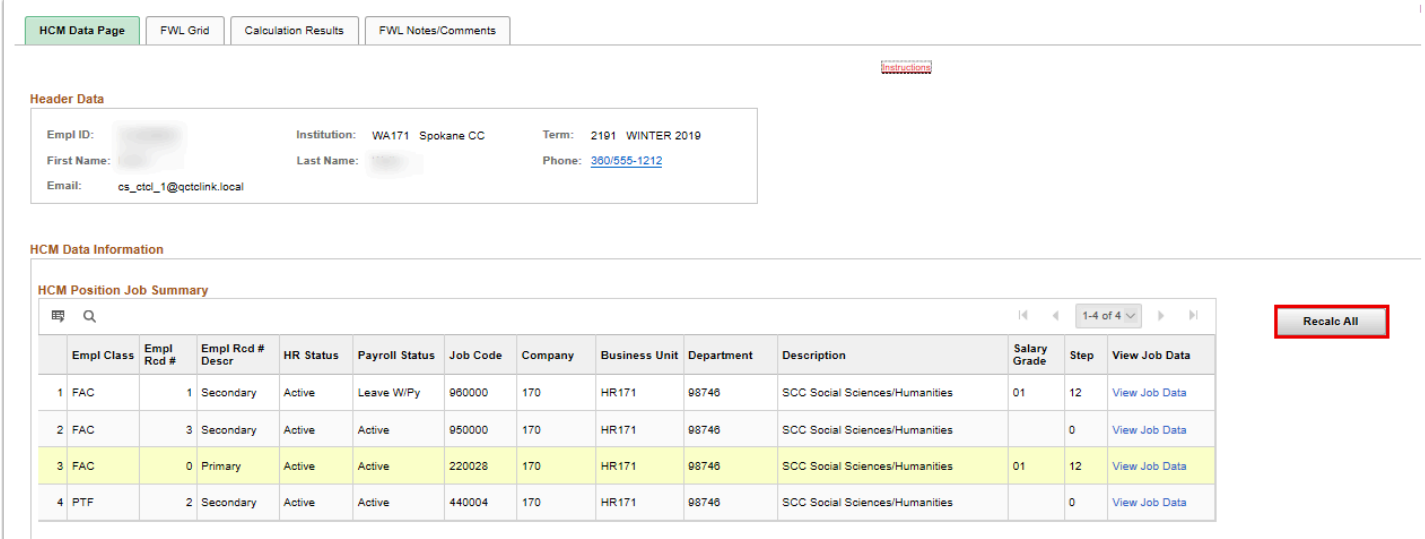

- 25. Select the **Calculation Results** tab.
- 26. The Calculation Results tab displays.
- 27. Verify the results (FTE%, Pay, Term Contact Hours) are accurate for the student count.

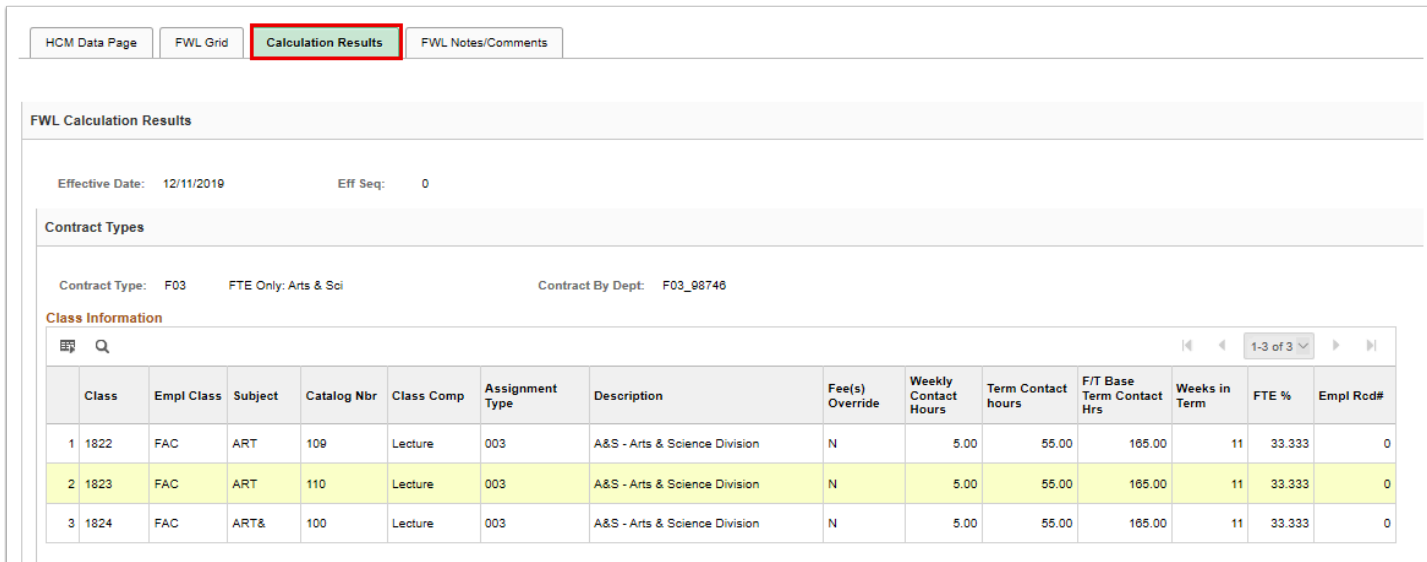

28. If Calculation Results are accurate, select the **HCM Data Page** tab, and verify/update the **Pay Line Earnings Code** and **Account Code** (combo code) on the **Second** tab.

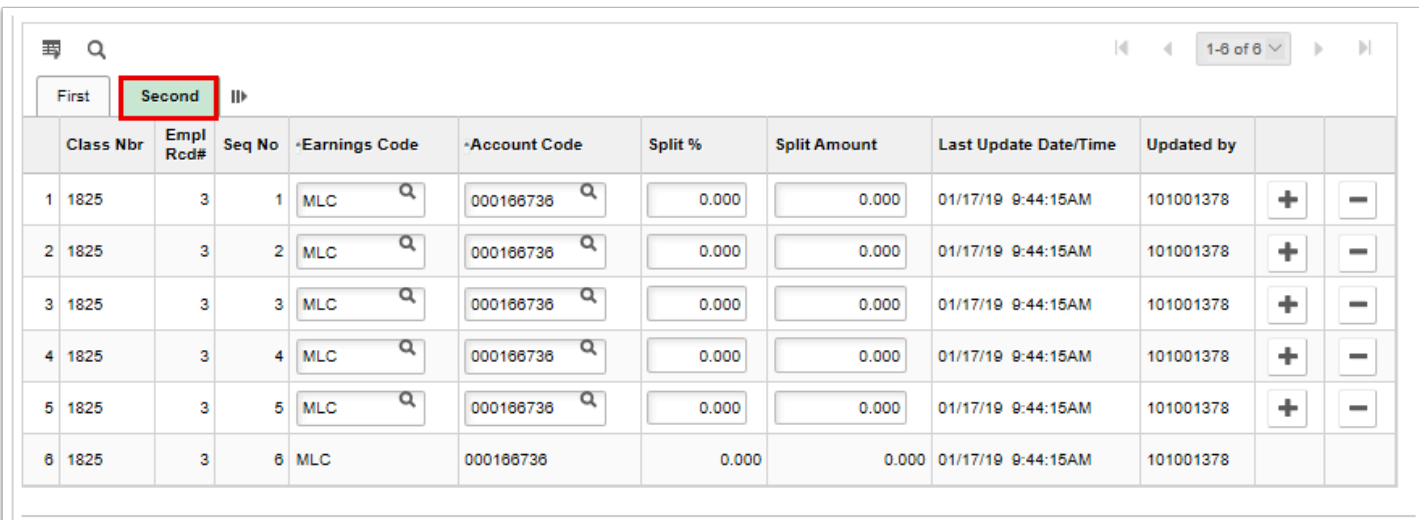

- 29. After all lines have been updated, select **Save**.
- 30. Once complete, move on to generating the online contract.
	- **f Note:** Not sure how to run the FWL Contract Generation Process to generate the online contract/appointment letter? Refer to the Quick Reference Guide - [FWL Contract](https://ctclinkreferencecenter.ctclink.us/m/79430/l/921017-9-2-fwl-contract-generation-batch) [Generation \(Batch\).](https://ctclinkreferencecenter.ctclink.us/m/79430/l/921017-9-2-fwl-contract-generation-batch)
- 31. The process to handle late hires in FWL is now complete.
- 32. End of procedure.